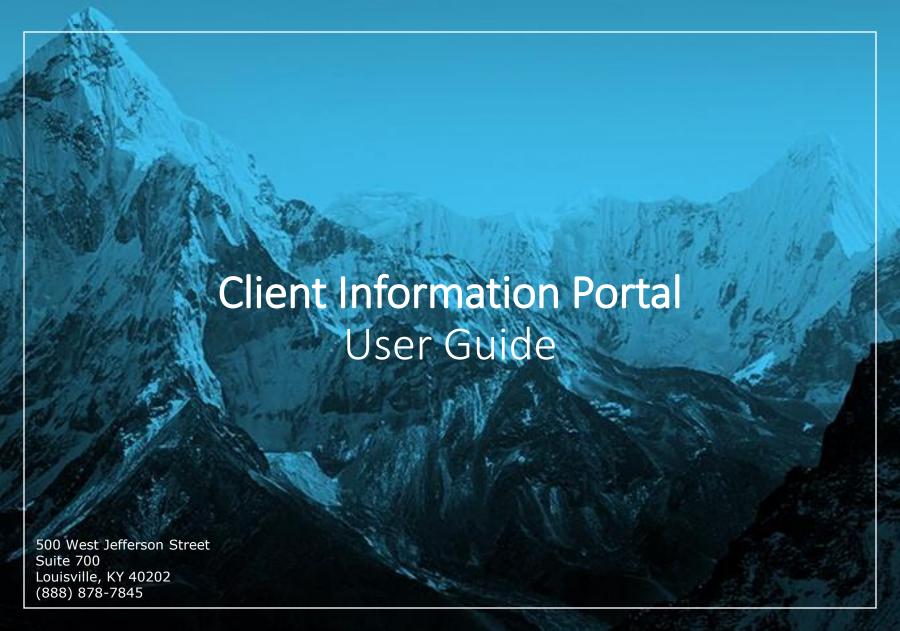

## **Getting Started**

### **Existing Users**

If you have accessed your account online in the past, you would have received communication from us with important information regarding a change to the sign in process. Starting in late February 2020, we implemented an enhancement to our User ID and password process which provides the user with the ability to troubleshoot their own password issues. If you did not receive that communication or have misplaced it, please contact our technology support group.

### **First Time Users**

First time users will be prompted to enroll in Secure Sign-On.

See our **New User Security & Sign-On Guide** for detailed instructions.

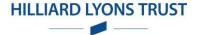

# **Getting Started**

#### **Access Client Information Portal**

Visit our website (hilliardtrust.com), click on the Login to Your Account button.

# **Need Help or Have Questions? Account Specific**

Please contact your Trust Officer or Portfolio Manager. Contact information for each is available on our website (hilliardtrust.com).

### **Account Access, Passwords or Computer Technology**

Please contact our technology support group at 877-226-1244.

### **Technology Support**

Available Weekdays 7:30 a.m. - 5:00 p.m. EST

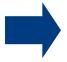

It may be helpful to save the Client Information Portal site to your Favorites folder for future use.

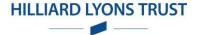

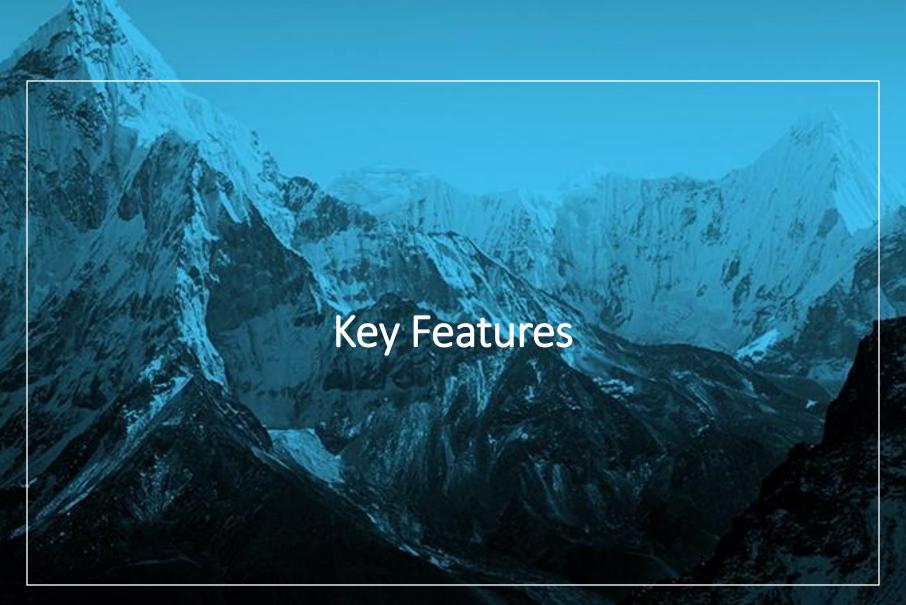

# **Key Features**

- Single-click to view an individual account or an aggregate of multiple accounts.
- o A holistic presentation of your total portfolio.
- o Enhanced analytical tools to help value and analyze your portfolio.
- Single-click to view a year-to-date summary of account activity with the option to drill down to view the underlying list of transactions.
- Convenient online access to statements.
- Data extraction through a direct feed to Quicken or the use of a sophisticated customizable extract feature.

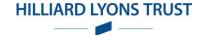

# Page Features – Banner

Obtain a market quote direct from the exchanges with a single-click of the <a href="Quote">Quote</a> button. Track the stock price on up to 20 individual stocks or indices.

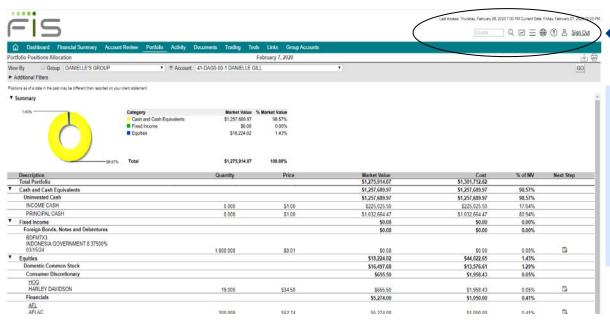

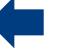

**The Banner Area Key Features** 

#### **Preferences**

Your preferred viewing method, individual account versus a group of accounts; and various other options including the ability to change your password.

### Online Help

Page-level help, including descriptions of the fields of information on the page in view (Be sure to select the Product Info link within Help for more information on system settings and navigation tips)

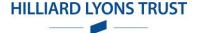

# Page Features – Navigation Menu

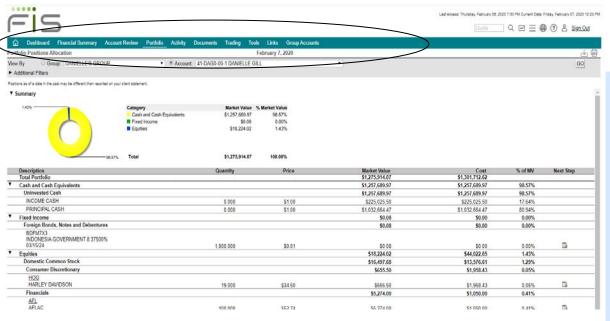

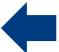

**The Navigation Menu Key Features** 

#### **Portfolio**

View position allocations and gains/losses, equity and fixed income analytics, and personal rates of return

#### **Activity**

View a snap shot of year-to-date transaction activity with links to the individual transactions

#### **Documents**

Access electronic statements

#### Tools

Calculate cash flows, use calculators to plan for life events and download information for use in third party software like Quicken

#### **Group Accounts**

Assemble authorized accounts into groups for easy review and management of investments

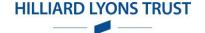

# Page Features – Download and Print Controls

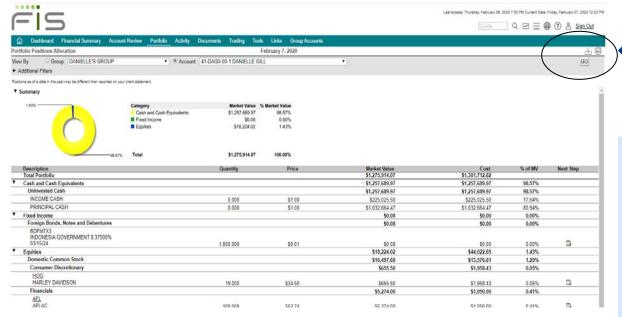

### **Downloading and Printing**

#### **Downloading**

Selecting Download on a page will automatically launch a pop-up window confirming the desire to download the page information to a Microsoft® Excel® spreadsheet. Doing so allows you to use the information as desired. You may print or save the spreadsheet for your own use.

#### Printing

Selecting Print will either launch a PDF type report or a browser print. PDF type reports can be printed or saved for your own use.

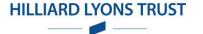

# Page Features – Filter Area

The Filter Area on the page allows you to view the information the way you want to see it.

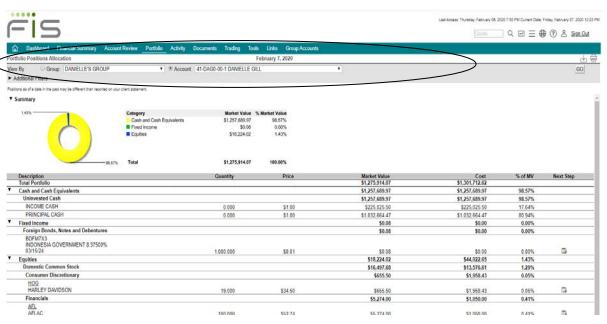

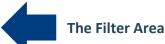

#### **Show/Hide Filter Options**

To create a custom view, select the icon next to the title Additional Filters. Populate the fields desired. Select the Go button to update the page. The site saves your request.

#### **Viewing a Group of Accounts**

The Filter area provides single-click access to view an aggregate of accounts. This means that when viewing by group, the page will sum all of the information for the accounts in the group. For example, on the Portfolio Positions page, if View By Group is selected, the site will display only one position of a stock with the listed information as the sum of all the accounts holding it. It will not list the holding multiple times per the number of accounts held in.

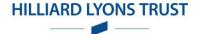

# Page Features – Information Area

Many pages display the information totals at the top of the page eliminating the need to scroll down the page.

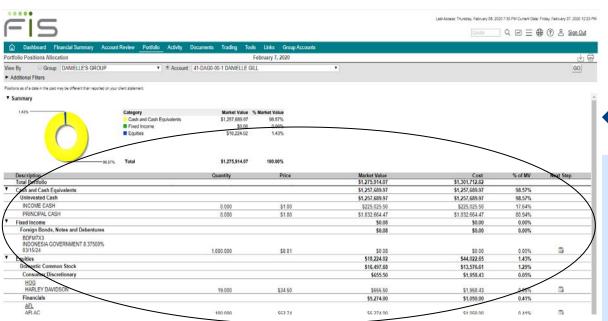

Some pages include Next Step options for obtaining additional information concerning a selected position or transaction activity. Selecting a Next Step option presents the information in a pop-up window so that you do not lose your place on the page. Examples of Next Steps include tax lot detail, transaction activity, and detailed security information.

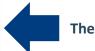

#### **The Information Area**

#### Messages

Some pages include informational messages concerning the content on the page or instructions for viewing the page. These messages are located beneath the filter area.

#### **Show/Hide Summary Sections**

Summary sections offer the opportunity to show or hide the graphic or chart. Your selection to show or hide will be stored on your PC so when you return to the page in the future, it is displayed as you last left it.

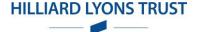

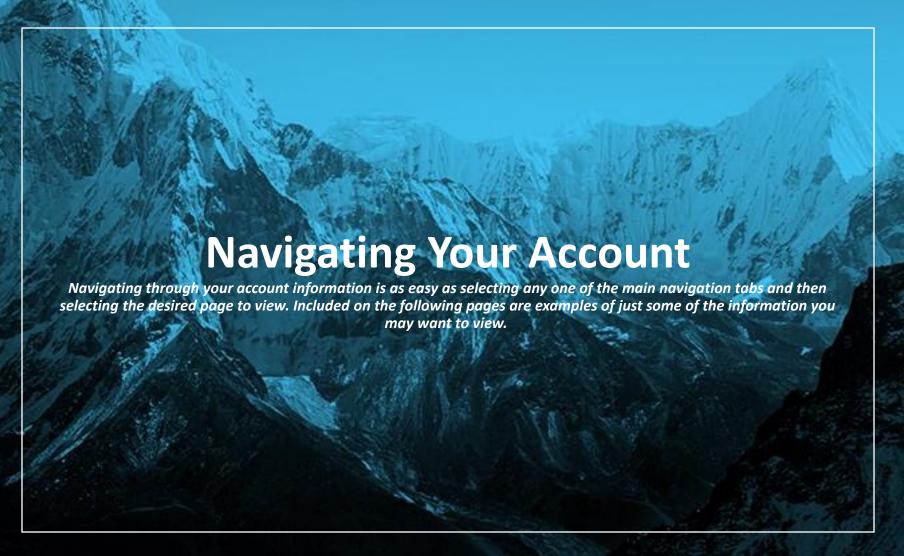

### Portfolio Positions

The "Positions" page provides additional choices for displaying the holdings of the account or group of accounts in a meaningful and analytical manner.

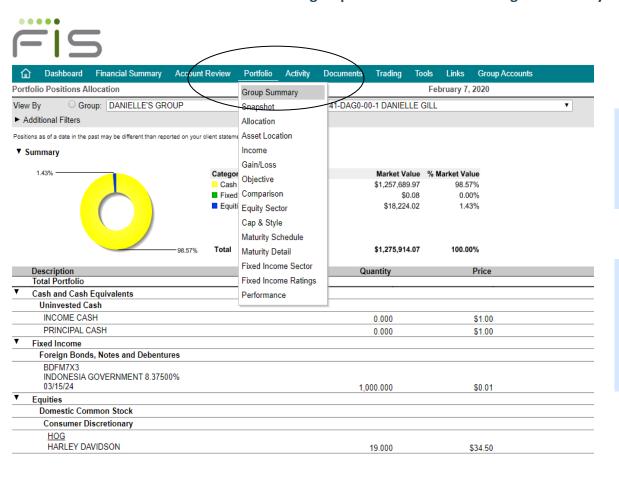

#### **Optional Views**

- Sub Menu Options
- Show /Hide graphical summary section
- Totals
- · Detailed list of assets

### **Sub Menu Options**

- Allocation Asset diversification as compared to the total market value
- Income The estimated income expected on the position and the yield to market
- Gain/Loss Summarized gains/losses incurred and the unrealized impact per position

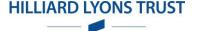

# **Activity Summary**

The "Activity" page displays a year-to-date view of all transaction activity in an account or aggregated for a group of accounts.

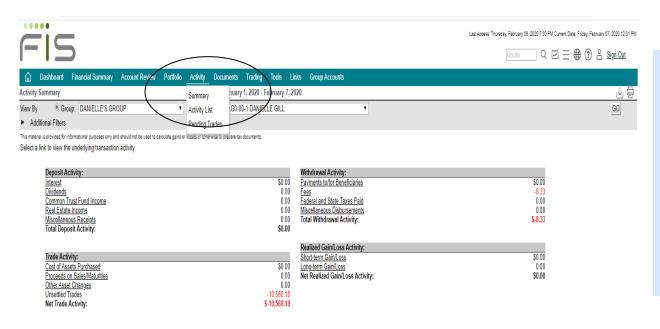

#### Activity

- Click a category link to view the detailed list of transactions.
  - The transactions are grouped into major categories for ease in identifying cash flows.
  - The page also offers a one-click view to the underlying transactions by selecting the desired transaction category. A pop-up window will display the list of transactions comprising the category total.

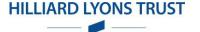

# Documents

This feature provides quick access to your electronic statements. It displays the list of available statements for viewing and a link to launch the statement in a PDF.

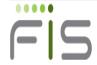

| 命                                  | Dashboard         | Financial Summary | Account Review | Portfolio Activity | Documents                                                                      | Trading Tools Links Group Accounts                                |  |
|------------------------------------|-------------------|-------------------|----------------|--------------------|--------------------------------------------------------------------------------|-------------------------------------------------------------------|--|
| Documents Disclosures              |                   |                   |                | (                  | Statements                                                                     |                                                                   |  |
| Security Information               |                   |                   |                |                    |                                                                                |                                                                   |  |
| Document                           |                   |                   |                |                    | E Disclosures                                                                  |                                                                   |  |
|                                    |                   |                   |                |                    |                                                                                | odcurity measures we take to store and transmit your information. |  |
| Fraud Protection                   |                   |                   |                |                    | Proactively fight fraud and protect your assets using a few simple techniques. |                                                                   |  |
| Regulatory Disclosure              |                   |                   |                | TI                 | This page displays regulatory information about the institution.               |                                                                   |  |
| Privacy S                          | Privacy Statement |                   |                |                    | Learn how we use and protect your personal information.                        |                                                                   |  |
| <u>Legal Disclaimer</u>            |                   |                   |                | R                  | Read about your institution's legal disclaimer.                                |                                                                   |  |
| Other Branded Security Information |                   |                   |                | В                  | Brandable text here.                                                           |                                                                   |  |

#### **Documents**

- Click the desired statement link to launch the PDF
  - Adobe® Acrobat® Reader is required to view the statement in a PDF format. This software can be downloaded at www.adobe.com. You can then save, print, e-mail, or close the PDF.

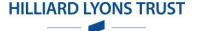

# Tools / Download Portfolio

Three separate "Download" options (Portfolio, Tax Lots & Activity) allow quick access to research an individual account or group of accounts. You can also save the format for future use.

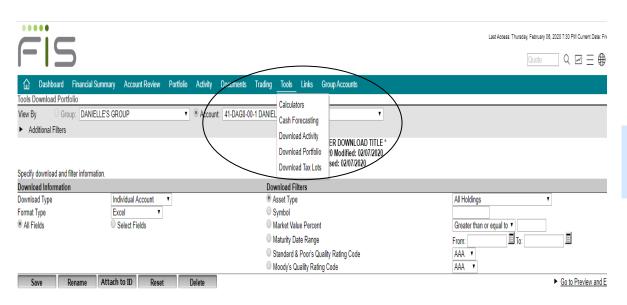

#### **Tools**

- Select the desired output format
- Select the desired fields of information

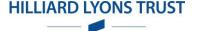

### **Group Accounts**

The "Group Accounts" feature gives you the opportunity to create your own grouping of accounts for information gathering and investment management.

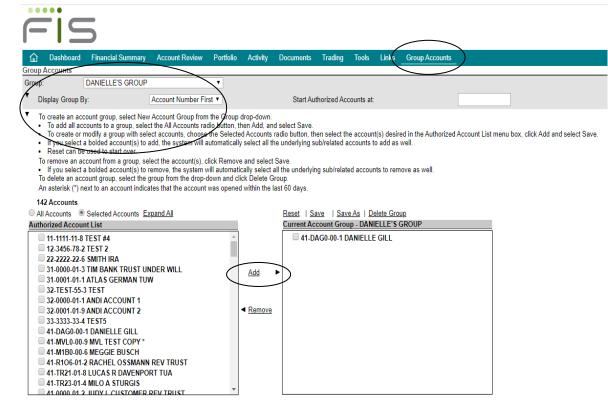

#### **Group Accounts**

- Select the checkbox next to the desired accounts and click the Add link.
- Selecting an account with a Show/Hide icon will bring all the accounts in the relationship into the group.
- You determine the group name and select the underlying accounts. Once a group is created you can use the list throughout the site, eliminating the need to memorize account numbers or account titles.

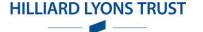

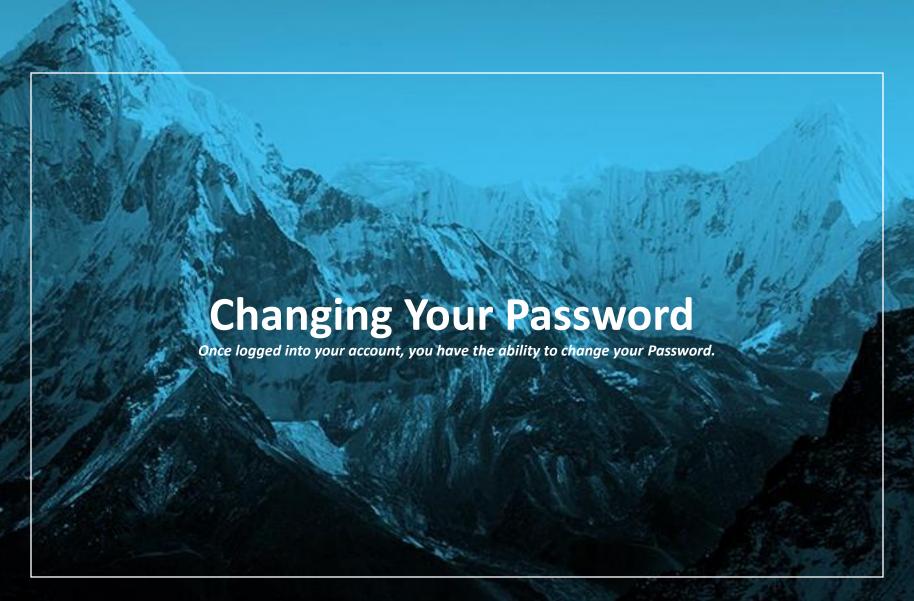

# Password and Access ID Changes

### Once logged into your account, choose Access Management to change your Password.

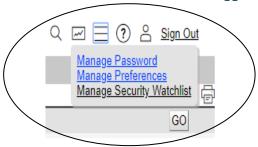

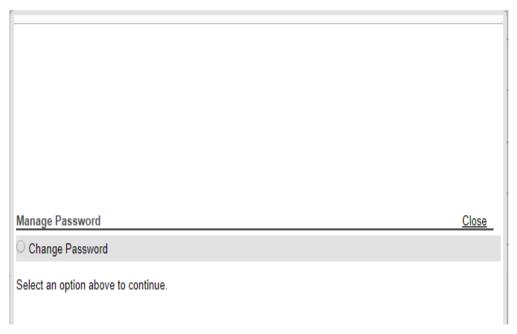

#### **Access Management**

- Choose the Access Management link.
- Check the Change Password.
- Enter the current Password. Next enter the new Password. Click Submit.

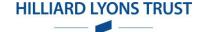

### Questions

### **Account Specific**

Please contact your Trust Officer or Portfolio Manager. Click on the **Contact Us** link located in the Banner area of Client Information Portal to access individual contact information.

### **Account Access, Passwords or Computer Technology**

Should you need any further guidance, our technology support team is available weekdays from 7:30 a.m. to 5:00 p.m. EST. Contact them at 877-226-1244.

Please be sure to mention that you are trying to access the "HLTC Client Information Portal". For verification purposes, the technology support team will need the User ID and Account Number. It is also important to note that the person to whom the User ID was issued is the individual who must make the phone call.

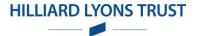

# System Requirements

### **System Recommendations**

- 1. Pentium Dual-Core/Athlon X2 minimum, Core 2 Duo/Athlon II X2 or higher recommended
- 2. 1024 x 768 or greater resolution
- 3. RAM 1G required minimum, 2G recommended
- 4. Additional software Microsoft® Excel® 2003, 2007 or 2010 Adobe® Acrobat® Reader 11.0 or newer

### **Supported Browsers & Supported Operating Systems**

Edge - Windows 10

Internet Explorer\*- Windows 7, Windows 8, Windows 8.1, Windows 10

Firefox - Windows 7, Windows 8, Windows 8.1, Windows 10

Chrome - Windows 7, Windows 8, Windows 8.1, Windows 10

Safari - Mac OS X 10.13 "Catalina"

iOS iPad 2, 3 and 4

\* Client Information Portal may not be compatible using Internet Explorer on tablets or other mobile devices.

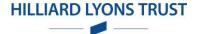